## 3 Wienwoche Tabellenkalkulation Calc

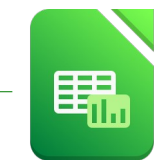

1. Erstelle folgende Tabelle: *(Ändere die Spaltenbreite passend)*

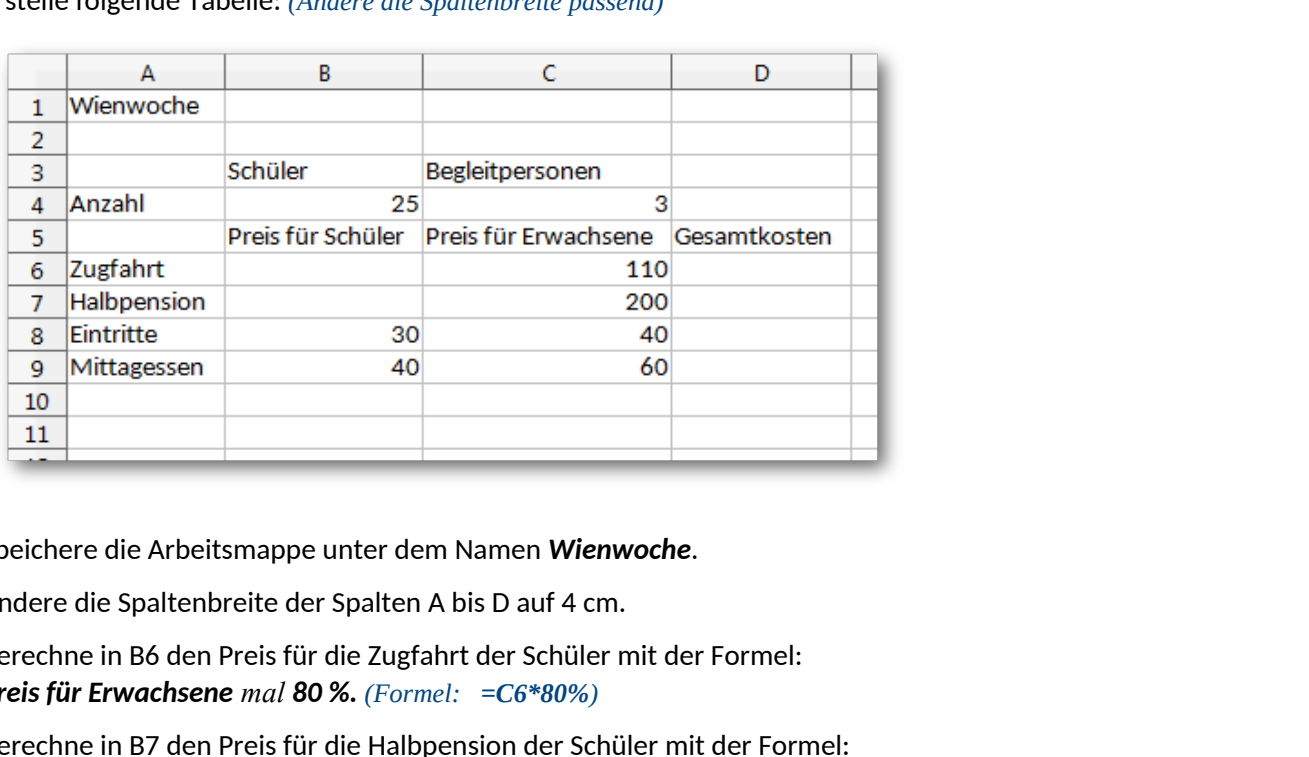

- 2. Speichere die Arbeitsmappe unter dem Namen *Wienwoche*.
- 3. Ändere die Spaltenbreite der Spalten A bis D auf 4 cm.
- 4. Berechne in B6 den Preis für die Zugfahrt der Schüler mit der Formel: *Preis für Erwachsene mal 80 %. (Formel: =C6\*80%)*
- 5. Berechne in B7 den Preis für die Halbpension der Schüler mit der Formel: *Preis für Erwachsene mal 60 %*.
- 6. Berechne in D6 die Gesamtkosten für die Zugfahrt aller Teilnehmer mit der Formel: *Anzahl der Schüler (in B4) mal Preis für Schüler (in B6)+ Anzahl der Begleitpersonen (in C4) mal Preis für Begleitpersonen (in C6).*

*Die Formel muss kopiert werden! Verwende für B4 und C4 einen absoluten Bezug!* Kopiere diese Formel nach unten bis D9.

- 7. Berechne in B10 mit der Summenfunktion die Kosten für einen Schüler. Kopiere diese Formel von B10 bis nach D10. *(Kontrolliere! Wert in Zelle D10 ist 8180)*
- 8. Formatiere die Zellen B6 bis D10: Währung ohne Dezimalstellen. *Zellen markieren, Menü: Format → Zellen → Zahlen ...*
- 9. Füge in den Zellen A10 bis D10 eine farbige Rahmenlinie oben ein. *Menü: Format → Zellen → Umrandung ...*
- 10. Füge eine Fußzeile ein: rechter Bereich: *Übung von (dein Name)* dazu. ändere die Schriftgröße auf 9 pt. *→ Einfügen → Kopf-/Fußzeile ...*
- 11. Markiere den Bereich *A3:C3* gemeinsam mit *A6:C9 Markiere den Bereich A3 bis C3 und dann mit gedrückter Strg-Taste die Zellen A6 bis C9!* Erstelle über diese Daten ein Säulendiagramm. Titel: *Wienwoche 2020* Legende *unten* anzeigen. Titel: Schriftgröße 20 pt., beliebige andere Schriftart und -farbe Diagrammfläche: hellgrün oder ein Farbverlauf Ändere die Farben der Säulen beliebig.
- 12. Benenne das Tabellenblatt um in *Wienwoche*.

## 3 Wienwoche Tabellenkalkulation Calc

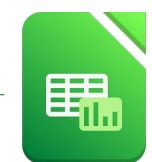

13. Füge in ein neues Tabellenblatt diese Daten ein: *Falls notwendig, füge ein weiteres Arbeitsblatt hinzu: klicke auf*

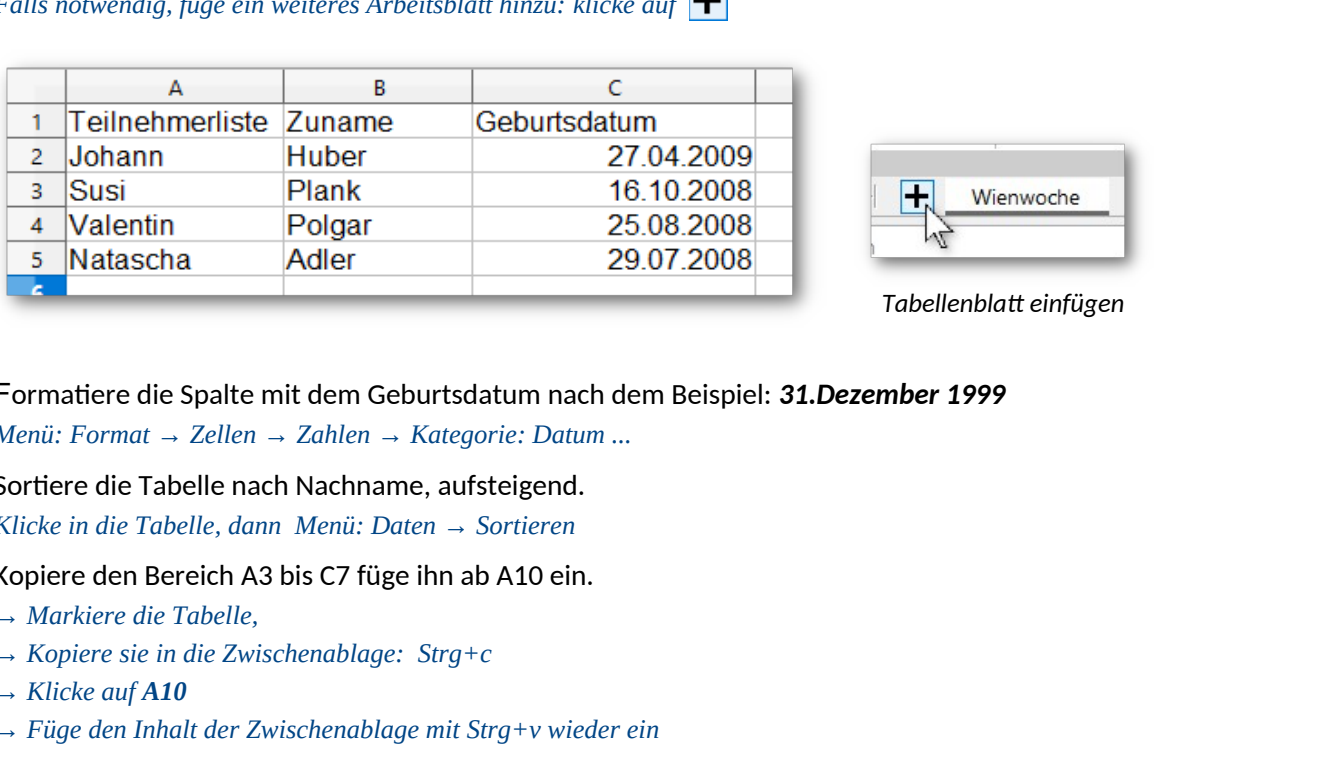

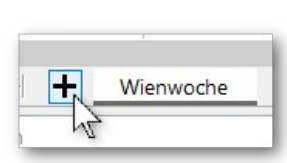

*Tabellenblatt einfügen*

- 14. Formatiere die Spalte mit dem Geburtsdatum nach dem Beispiel: *31.Dezember 1999 Menü: Format → Zellen → Zahlen → Kategorie: Datum ...*
- 15. Sortiere die Tabelle nach Nachname, aufsteigend. *Klicke in die Tabelle, dann Menü: Daten → Sortieren*
- 16. Kopiere den Bereich A3 bis C7 füge ihn ab A10 ein.
	- *→ Markiere die Tabelle,*
	- *→ Kopiere sie in die Zwischenablage: Strg+c*
	- *→ Klicke auf A10*
	- *→ Füge den Inhalt der Zwischenablage mit Strg+v wieder ein*

Sortiere diese zweite Tabelle nach Geburtsdatum, absteigend.

- 17. Benenne dieses Tabellenblatt um in *Teilnehmer.*
- 18. Speichere die Arbeitsmappe.
- 19. Speichere die Mappe zusätzlich im Format *Excel 2007-365 (.xlsx)*